# リスティング広告講座**3-10** アカウント構築編**\_Yahoo!**広告の管理画面の使い方

### 管理画面の振り返り

Yahoo!広告アカウントの管理画面は、キャンペーンの作成や 設定、広告の作成や編集、レポートの確認など、広告運用を 行うためのすべての機能を備えています。

管理画面の使い方を理解することで、効率的に広告を運用す ることができます。

### 管理画面の基本的な使い方

管理画面の基本的な使い方は以下の通り 1. Yahoo!広告のログイン画面にアクセスします。 2. Yahoo!のアカウントを入力してログインします。 3. アカウント一覧が表示されるので、操作したいアカウン トをクリックします。 4. キャンペーン、広告グループ、キーワード、広告などの設 定を行います。

5. レポートを確認して、広告のパフォーマンスを分析する

## 管理画面の各機能の使い方

#### 管理画面には、以下の項目があります

- キャンペーン:広告の配信範囲や入札方法などを設定
- 広告グループ:キャンペーン内の広告をグループ化
- キーワード:広告が表示される条件を設定
- 広告:ユーザーに表示されるテキストや画像などを設定
- レポート:広告のパフォーマンスを分析

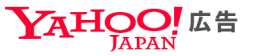

岩崎潤▼ 岩崎潤さん▼

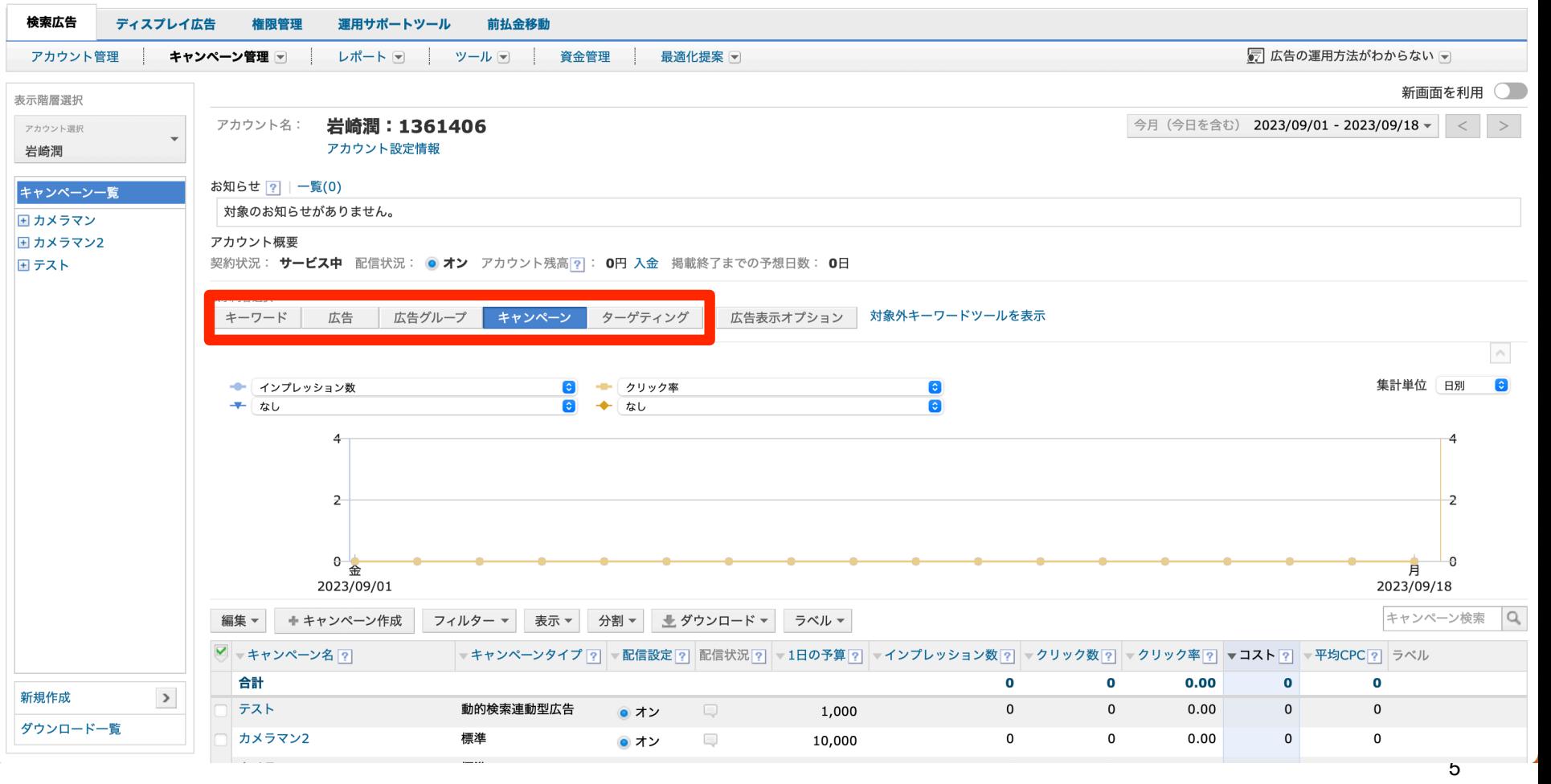

#### アカウント名: 岩崎潤:1361406 アカウント設定情報

 $\frac{4}{7}$ 

お知らせ <mark>?</mark> | 一覧(0)

対象のお知らせがありません。

アカウント概要

\n実約状ළ: **サービス中** 酠信状ա: **カカ** プカウント残高2: **0**円 **金** 撮載終了までの予想日数:  
\n
$$
\frac{1}{\text{max} +}
$$

\nキーワード **広台** 広台グルプ **キヤンペ**

\nターゲティング **広台表示オプシ**

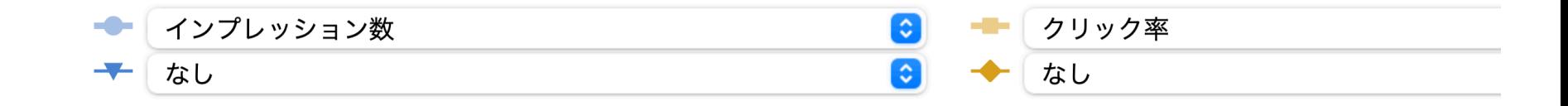

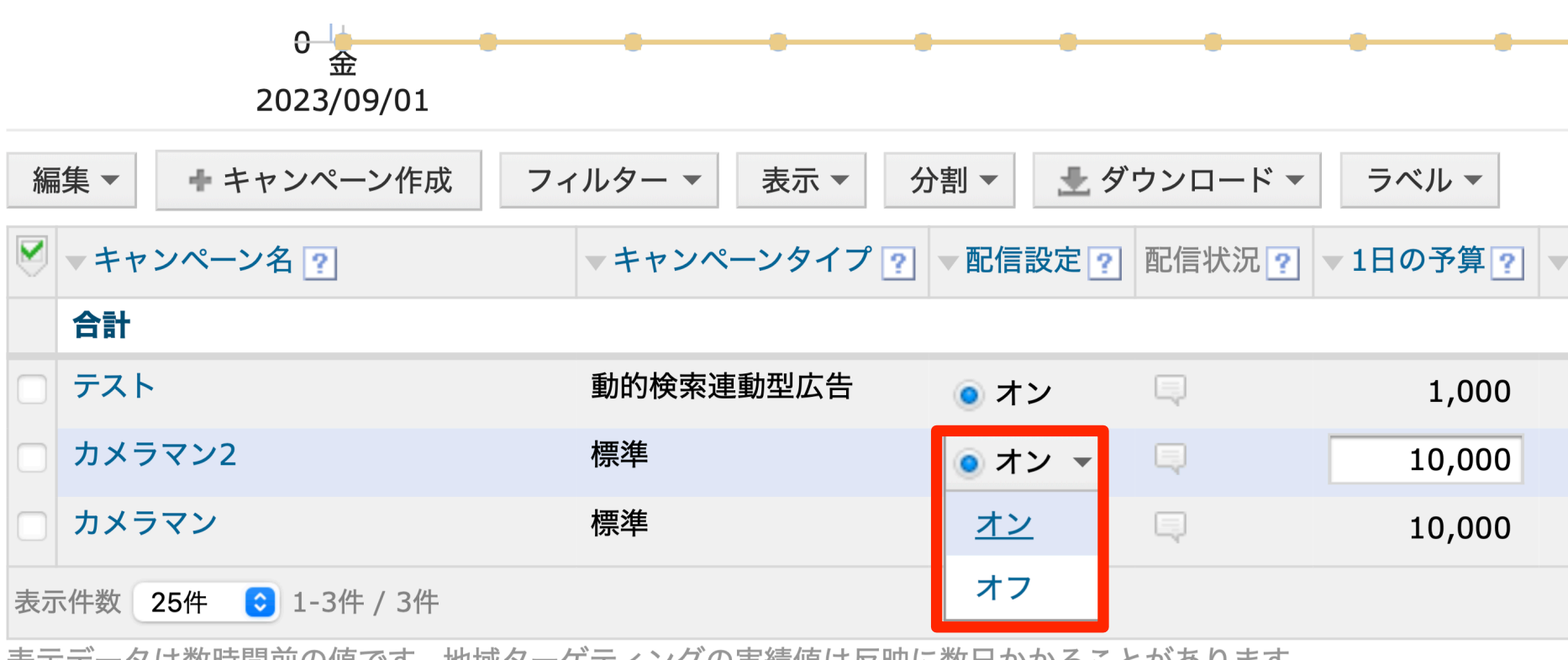

|表示テータは数時间刖の恒ぐ9。地域ターケテインクの美頠恒は反映に数日かかることかめりま9。

プライバシー - 利用規約 - 広告取扱基本規定 - Yahoo! JAPANビジネスID利用規約 © Yahoo Japan

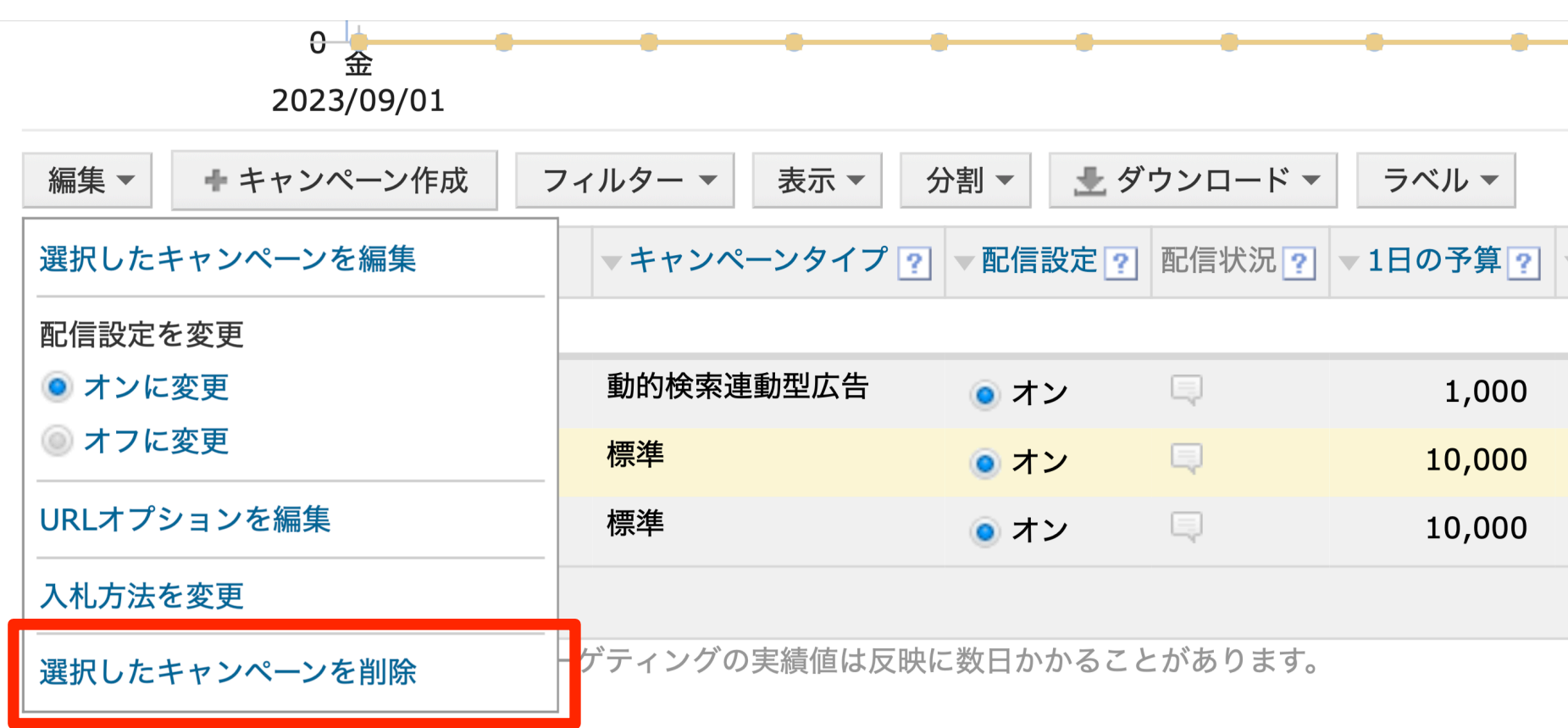

プライバシー - 利用規約 - 広告取扱基本規定 - Yahoo! JAPANビジネスID利用規約 © Yahoo Japan

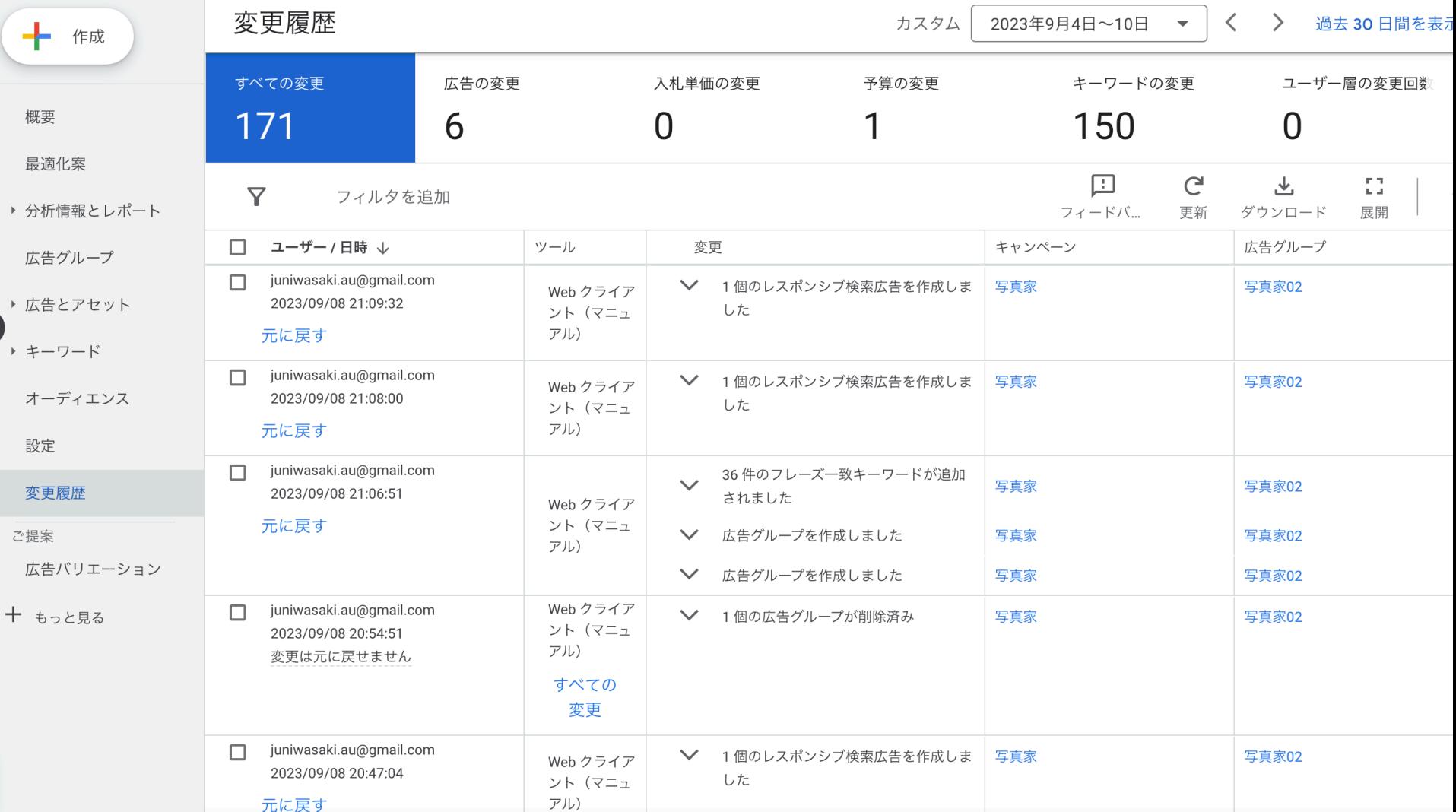